## **Log into Banner Self Serve and click on the Originator Summary Menu selection**

## **Click the Default Routing Queue**

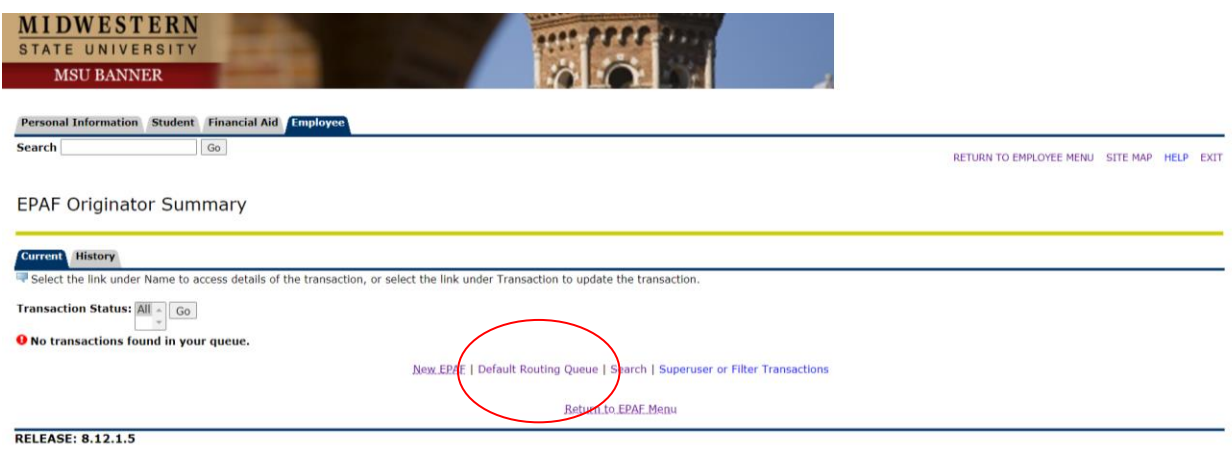

## **Select the EPAF you want to update and remove the names**

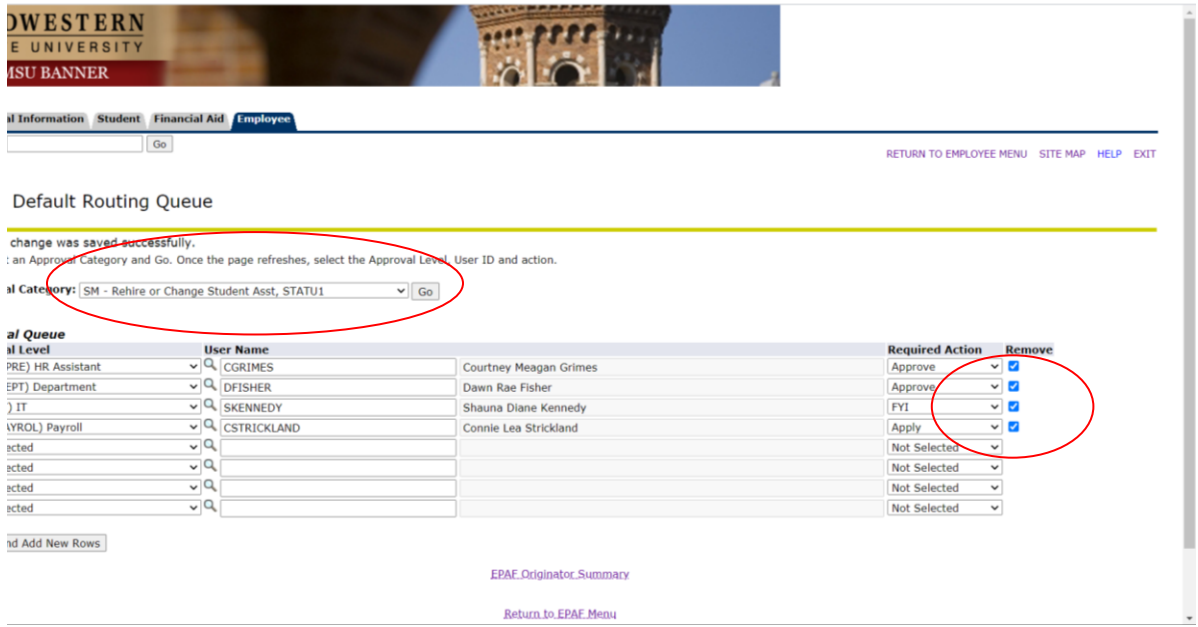

<sup>© 2020</sup> Ellucian Company L.P. and its affiliates.

## **Save and Add New Rows. You should now see blank fields.**

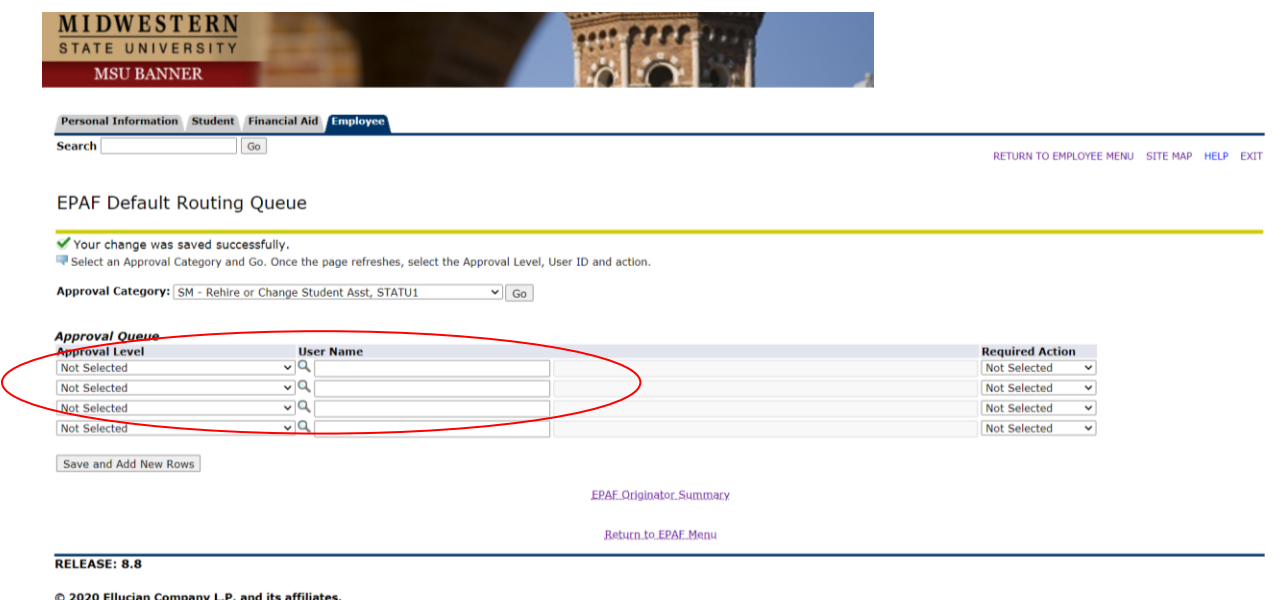

**Go back up the Approval Category and Select the EPAF you want to update and Select GO.**

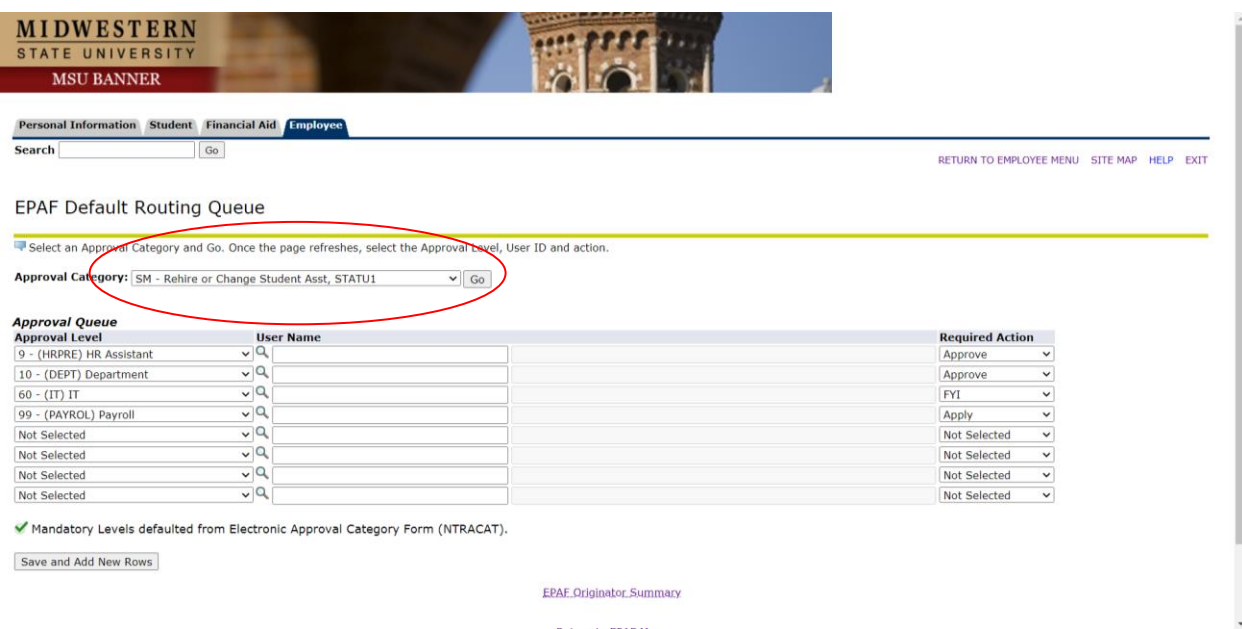

**You should now see the blank mandatory levels required for this particular EPAF.**

**You are now ready to add in the new names by clicking on the magnifying glass or typing the ORACLE ID. Save the Form**